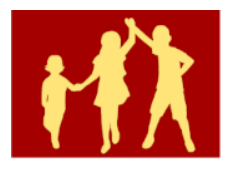

Spletna stran: https://www.osams.si/

## **Prijava na govorilne ure preko aplikacije MS Bookings**

Pred vami so kratka navodila, ki vam bodo pomagala pri prijavi na govorilne ure.

1. N[a spletni strani](https://ams10.splet.arnes.si/govorilne-ure/) poiščete gumb **Prijava na govorilne ure** in kliknete nanj.

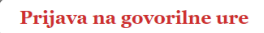

Prijavo na govorilne ure opravite tako, da na spletni strani (klik na zgornjo povezavo) najprej izberete učitelja, potem datum, ko je učitelj na voljo in uro. Spodaj vpišete svoje ime in priimek, elektronski naslov ter ime in priimek učenca za katerega prihajate na govorilne ure. Na koncu kliknete na gumb "Rezerviraj". Klikni tukaj za dodatna navodila.

2. Po kliku na gumb **Prijava na govorilne ure** se vam v novem zavihku odpre spletna stran s seznamom strokovnih delavcev h katerim se lahko prijavite na govorilne ure. Na seznamu so strokovni delavci ločeni po področjih.

## Govorilne ure - OŠ Antona Martina Slomška Vrhnika

 $\circledcirc$  IZBERITE STORITEV

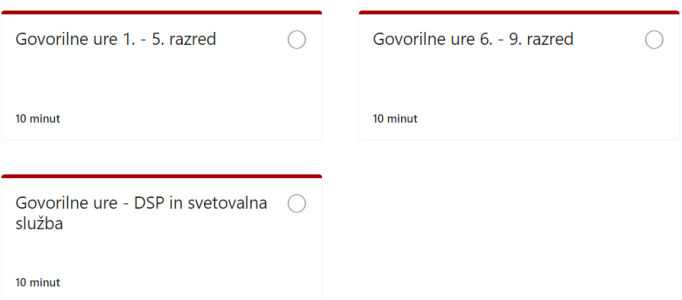

3. Izberete želeno področje in učitelja, h kateremu se želite prijaviti na govorilne ure. Izberete prosto uro in izpolnite spodnje rubrike.

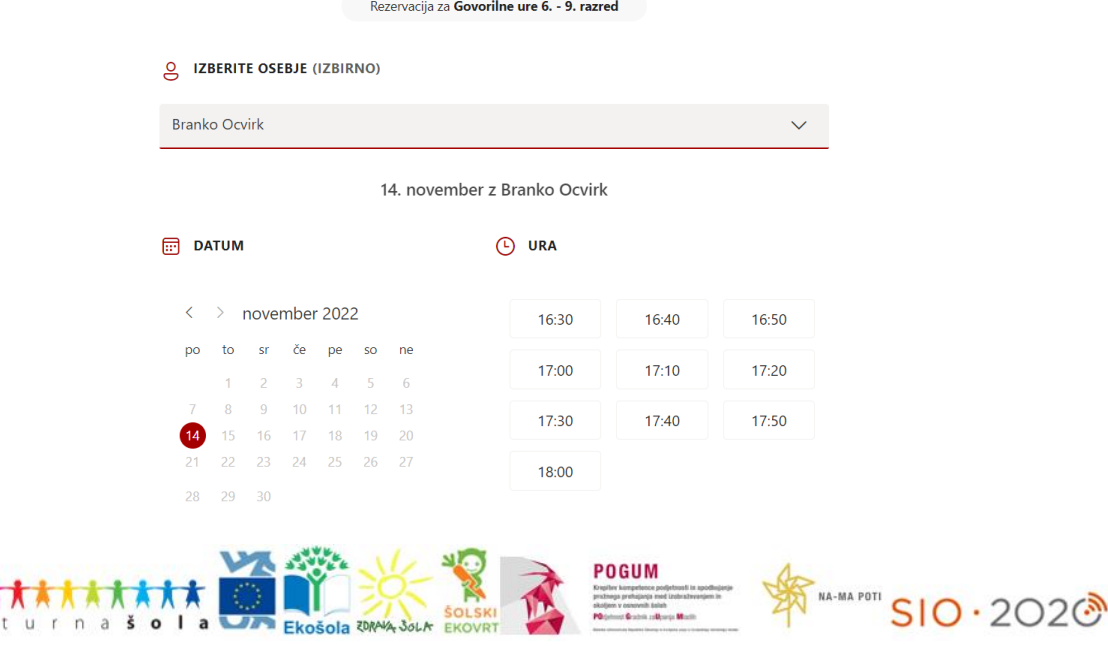

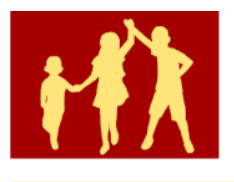

4. V primeru, da pri izbranem učitelju ni prostih terminov, pomeni, da so vsi razpoložljivi termini že zapolnjeni.

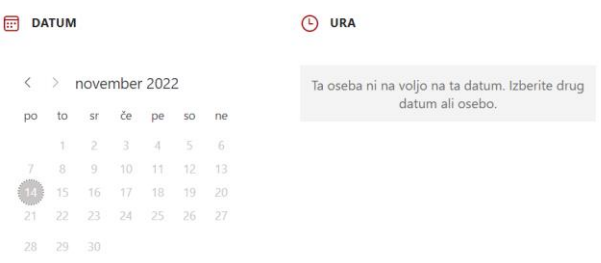

5. Ko izpolnite vsa obvezna polja obrazna, kliknete na gumb **Rezerviraj**.

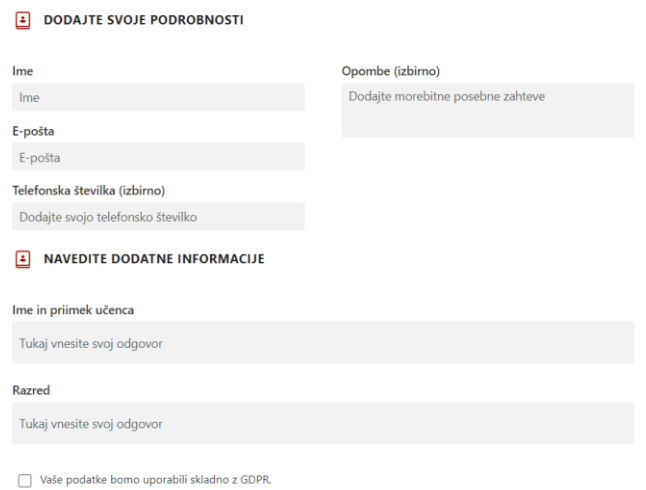

6. Na elektronski naslov, ki ste ga vpisali, boste dobili povratno informacijo o registraciji.

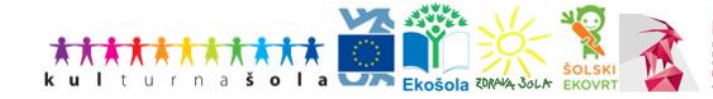

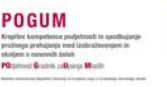

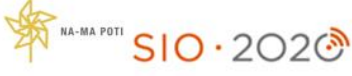